# **INSPIRON™**

## **INSTALLASJONSVEILEDNING**

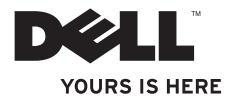

# **INSPIRON™ 1210**

**INSTALLASJONSVEILEDNING**

Modell PP40S

## **Merk, Merknader og Obs!**

**MERK:** Et MERK-avsnitt inneholder viktig informasjon som gjør at du kan bruke datamaskinen mer effektivt.

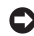

**MERKNAD:** En MERKNAD angir enten potensiell fare for maskinvaren eller tap av data, og forteller hvordan du kan unngå problemet.

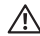

**ADVARSEL: En ADVARSEL angir en potensiell fare for skade på eiendom, personskade eller dødsfall.**

**Informasjonen i dette dokumentet kan endres uten forvarsel.**

#### **© 2008 Dell Inc. Med enerett.**

\_\_\_\_\_\_\_\_\_\_\_\_\_\_\_\_\_\_

Reproduksjon av dette materialet i enhver form er strengt forbudt uten skriftlig tillatelse fra Dell Inc.

Varemerker i denne teksten: Dell, DELL-logoen, Inspiron, YOURS IS HERE og DellConnect er varemerker som tilhører Dell Inc. Intel og Atom er registrerte varemerker og Core er et varemerke som tilhører Intel Corporation i USA og andre land; Microsoft, Windows og Windows Vista er enten varemerker eller registrerte varemerker som tilhører Microsoft Corporation i USA og/eller andre land. Bluetooth er et registrert varemerke som tilhører Bluetooth SIG, Inc. og bruk av Dell under lisens.

Andre varemerker og varenavn kan brukes i dette dokumentet som en henvisning til institusjonene som innehar rettighetene til merkene og navnene, eller til produktene. Dell Inc. fraskriver seg eierinteresse for varemerker og navn som ikke er dets egne.

**Modell PP40S**

**Juli 2008 Delenr. K802J Rev. A00**

## **Innhold**

#### **[Installere din Inspiron](#page-6-0)  [bærbar datamaskin 5](#page-6-0)**

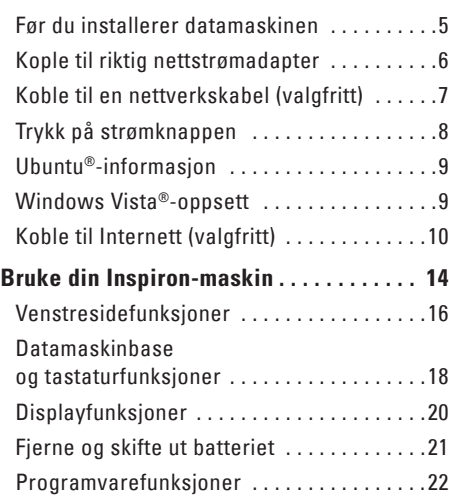

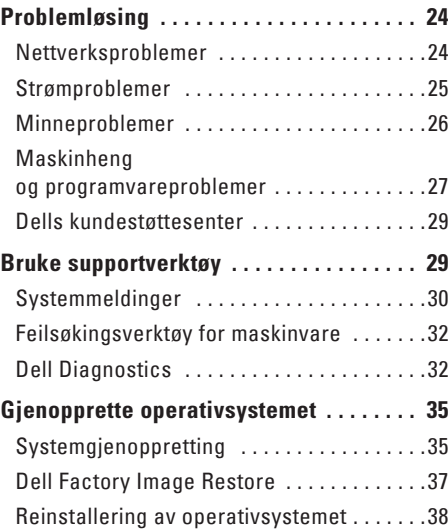

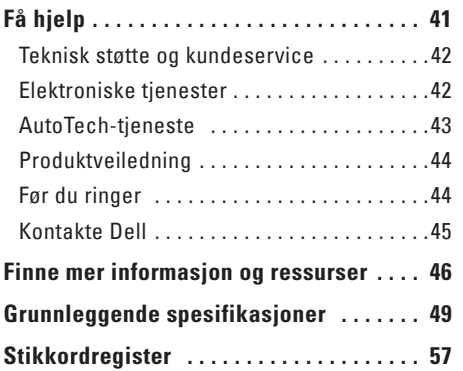

## <span id="page-6-0"></span>**Installere din Inspiron bærbar datamaskin**

Dette avsnittet inneholder informasjon om oppsett av din Inspiron 1210-maskin og tilkobling av periferutstyr.

### **Før du installerer datamaskinen**

Når du plasserer datamaskinen, må du ha en stikkontakt i nærheten, god ventilasjon og en jevn overflate å sette datamaskinen på.

Begrensning av luftstrømmen rundt din Inspironmaskin kan føre til overoppheting. For å forhindre overoppheting må du sørge for minst 10,2 cm (4 in) på baksiden av maskinen og minst 5 cm på alle andre sider. Du bør aldri plassere datamaskinen i et lukket område, for eksempel et skap eller en skuff, når den er slått på.

**ADVARSEL: Ikke blokker, dytt objekter inn**  Λ **i eller la det samle seg støv i ventilasjonshullene. Oppbevar ikke Dell™-datamaskinen i et miljø med lite luftgjennomstrømning, for eksempel i en lukket koffert, mens den er på. For lite luftgjennomstrømning kan skade datamaskinen eller føre til brann.**

**MERKNAD:** Plassering eller stabling av tunge eller skarpe gjenstander på datamaskinen kan føre til permanent skade på datamaskinen.

<span id="page-7-0"></span>**Installere din Inspiron bærbar datamaskin**

### **Kople til riktig nettstrømadapter**

Koble nettstrømadapteren til datamaskinen, og plugg den inn i en stikkontakt eller et overspenningsvern.

**ADVARSEL: Nettstrømadapteren fungerer med stikkontakter over hele verden. Støpsler og grenuttak kan imidlertid variere fra land til land. Hvis du bruker en inkompatibel ledning eller kobler ledningen feil til grenuttaket eller stikkontakten, kan det føre til brann eller skader på elektrisk utstyr.**

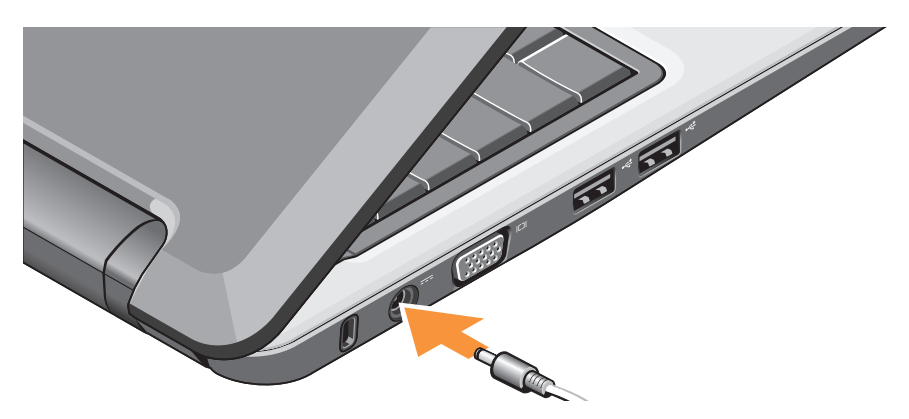

## <span id="page-8-0"></span>**Koble til en nettverkskabel (valgfritt)**

Hvis du vil bruke en kablet nettverkstilkobling, plugger du inn nettverkskabelen.

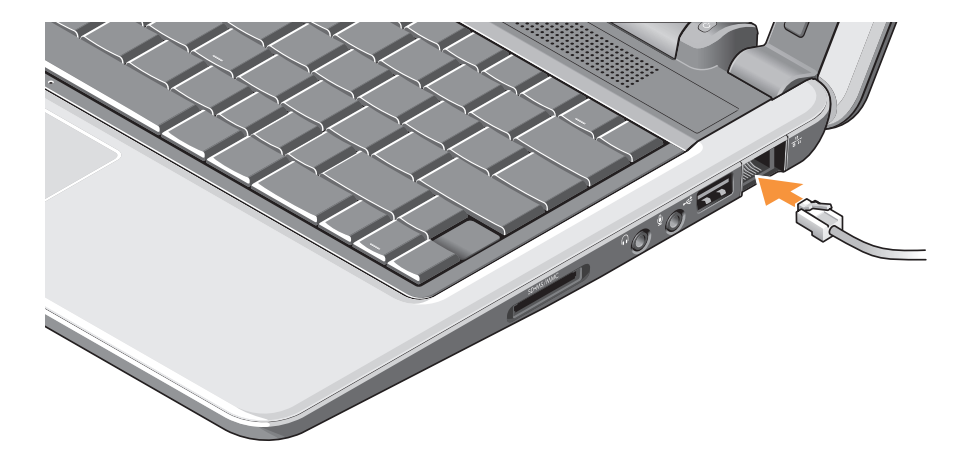

## <span id="page-9-0"></span>**Trykk på strømknappen**

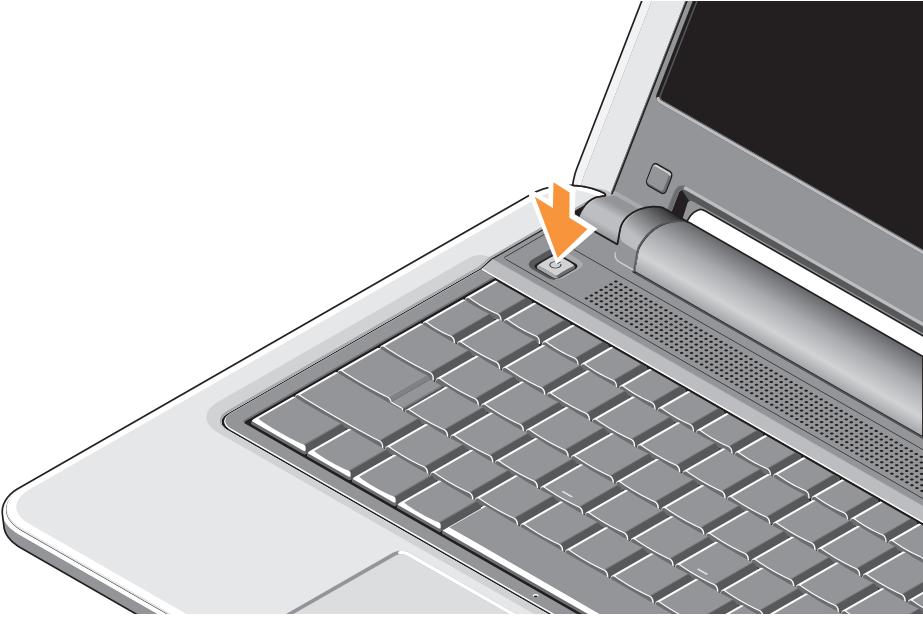

## <span id="page-10-0"></span>**Ubuntu®-informasjon**

Hvis du bestilte Ubuntu, leveres maskinen forhåndskonfigurert med Ubuntu. Se Ubuntu Quick Start Guide som leveres med maskinen, hvis du vil ha mer informasjon om operativsystemet.

## **Windows Vista®-oppsett**

Dell-maskinen er forhåndskonfigurert med Windows Vista. Hvis du vil sette opp Windows Vista for første gang, følger du instruksjonene på skjermen. Disse trinnene er obligatoriske og kan ta opptil 15 minutter å fullføre. Skjermbildene vil føre deg gjennom flere prosedyrer, medregnet å godta lisensavtaler, angi preferanser og sette opp en Internett-tilkobling.

**MERKNAD:** Ikke forstyrr operativsystemets oppsettprosess, ellers kan datamaskinen bli ubrukelig.

## <span id="page-11-0"></span>**Koble til Internett (valgfritt)**

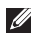

**MERK**: Det er ulike Internett-leverandører og Internett-tilbud i ulike land.

Hvis du vil koble maskinen til Internett, må du ha et modem eller en nettverkstilkobling og en Internett-leverandør (ISP).

- **MERK**: Hvis et eksternt USB-modem eller et WLAN-kort ikke er en del av den opprinnelige bestillingen, kan du kjøpe det fra Dells webområde på **www.dell.com**.
- **MERK**: Hvis du ikke kan koble deg til  $\mathscr{M}$ Internett, men har klart det tidligere, kan tjenesten fra Internett-leverandøren være nede. Kontakt Internett-leverandøren for å kontrollere at tjenesten er tilgjengelig, eller prøv på nytt senere.
- **MERK**: Ha ISP-informasjonen for hånden.  $\mathscr U$ Hvis du ikke har en ISP, kan veiviseren for Koble til Internett hjelpe deg med å finne en.

#### **Sette opp en kablet Internett-tilkobling i Windows Vista**

Hvis du bruker en oppringt tilkobling, kobler du telefonlinjen til det eksterne USB-modemet (valgfritt) og til telefonkontakten på veggen før du setter opp Internett-tilkoblingen. Hvis du bruker DSL eller kabel/satellitt-modem, må du kontakte Internett-leverandøren eller mobiltelefontjenesten for å få oppsettinstruksjoner. Se "Sette opp Internett-tilkoblingen i Windows Vista" på side [12](#page-13-0).

#### **Sette opp en Internett-tilkobling i Windows Vista**

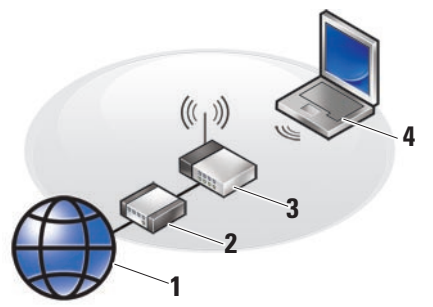

- **1 Internett-tjeneste**
- **2 kabel- eller DSL-modem**
- **3 trådløs ruter**
- **4 bærbar datamaskin med trådløst nettverkskort**

Hvis du vil ha mer informasjon om hvordan du konfigurerer og bruker det trådløse nettverket, kan du slå opp i dokumentasjonen for datamaskinen eller ruteren.

Før du kan bruke den trådløse Internetttilkoblingen, må du koble til den trådløse ruteren.

Slik setter du opp tilkoblingen ved hjelp av en trådløs ruter:

- **1.** Lagre og lukk eventuelle åpne filer, og avslutt alle åpne programmer.
- **2.** Klikk på Start **↔ ★** Koble til.
- **3.** Følg veiledningen på skjermen for å fullføre oppsettet.

#### <span id="page-13-0"></span>**Sette opp en kablet Internett-tilkobling i Windows Vista**

Hvis du vil sette opp en Internett-tilkobling, utfører du trinnene i følgende avsnitt.

- **1.** Lagre og lukk eventuelle åpne filer, og avslutt alle åpne programmer.
- **2.** Dobbeltklikk på ISP-ikonet på skrivebordet i Microsoft® Windows®.
- **3.** Følg veiledningen på skjermen for å fullføre oppsettet.

Hvis du ikke har et ISP-ikon på skrivebordet, eller du vil koble deg til ved hjelp av en annen Internett-leverandør, utfører du trinnene i følgende avsnitt:

- **MERK:** Hvis du ikke kan koble deg til Internett, men har klart det tidligere, kan tjenesten fra Internett-leverandøren være nede. Kontakt Internett-leverandøren for
	- å kontrollere at tjenesten er tilgjengelig, eller prøv på nytt senere.
- **MERK**: Ha ISP-informasjonen for hånden.  $\mathscr{M}$ Hvis du ikke har en ISP, kan veiviseren for Koble til Internett hjelpe deg med å finne en.
- **1.** Lagre og lukk eventuelle åpne filer, og avslutt alle åpne programmer.
- **2.** Klikk **Start** → **Kontrollpanel**.
- **3.** Under **Nettverk og Internett** klikker du **Koble til Internett**.

Vinduet **Koble til Internett** vises.

- **4.** Klikk enten **Bredbånd (PPPoE)** eller **Oppringt tilkobling**, avhengig av hvordan du vil koble deg til:
	- a. Velg **Bredbånd** hvis du vil bruke DSL, satellittmodem, kabel-TV-modem eller trådløsteknologien Bluetooth®.
	- b. Velg **Oppringt tilkobling** hvis du vil bruke et USB-modem for oppringt tilkobling eller ISDN.
- **MERK:** Hvis du ikke vet hva slags tilkobling du skal velge, klikker du **Hjelp meg å velge** eller tar kontakt med Internett-leverandøren.
- **5.** Følg anvisningene på skjermen, og bruk installasjonsinformasjonen fra Internettleverandøren for å fullføre installasjonen.

## <span id="page-15-0"></span>**Bruke din Inspiron-maskin**

Din Inspiron 1210 har indikatorer, knapper og funksjoner som gir øyeblikkelig informasjon og tilbyr snarveier for vanlige oppgaver.

## **Funksjoner på høyresiden**

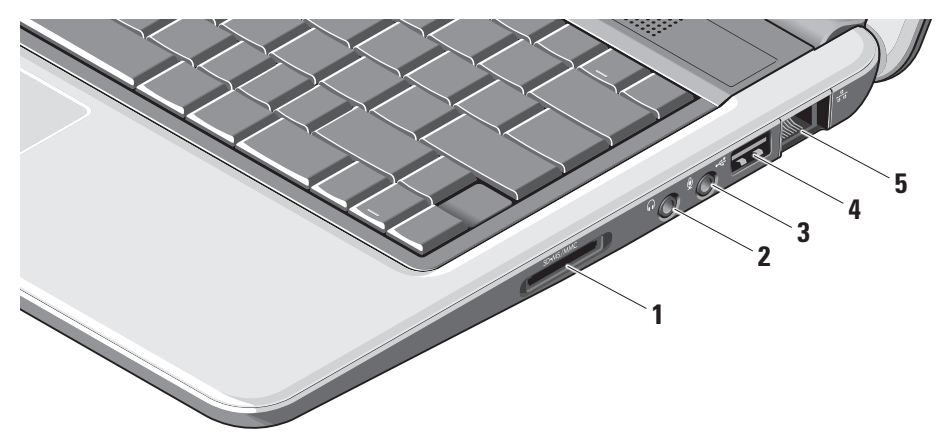

**1 SD - SDHC/MMC/MS** - 3-i-1

**mediekortleser –** Tilbyr en rask og praktisk metode for visning og deling av digitale fotografier, musikk, videoer og dokumenter som er lagret på følgende digitale minnekort:

- • Secure Digital-minnekort (SD)
- • Secure Digital High Capacity (SDHC) kort
- • MultiMediaCard (MMC)
- • Memory Stick
- **2 Kontakt for lyd ut / hodetelefoner**  Kobler til et par hodetelefoner eller sender lyd til en frittstående høyttaler eller et lydsystem.
- **3 Kontakt for lyd inn / mikrofon**  Kobler til en mikrofon eller et inngangssignal for bruk med lydprogrammer.
- **4 USB 2.0-kontakt** Kobler til USBenheter, for eksempel mus, tastatur, skriver, ekstern stasjon eller MP3-spiller.
- **5 Nettverkskontakt** Hvis du bruker et kablet nettverkssignal, kobler dette datamaskinen til en nettverks- eller bredbåndsenhet.

<span id="page-17-0"></span>**Bruke din Inspiron-maskin**

### **Venstresidefunksjoner**

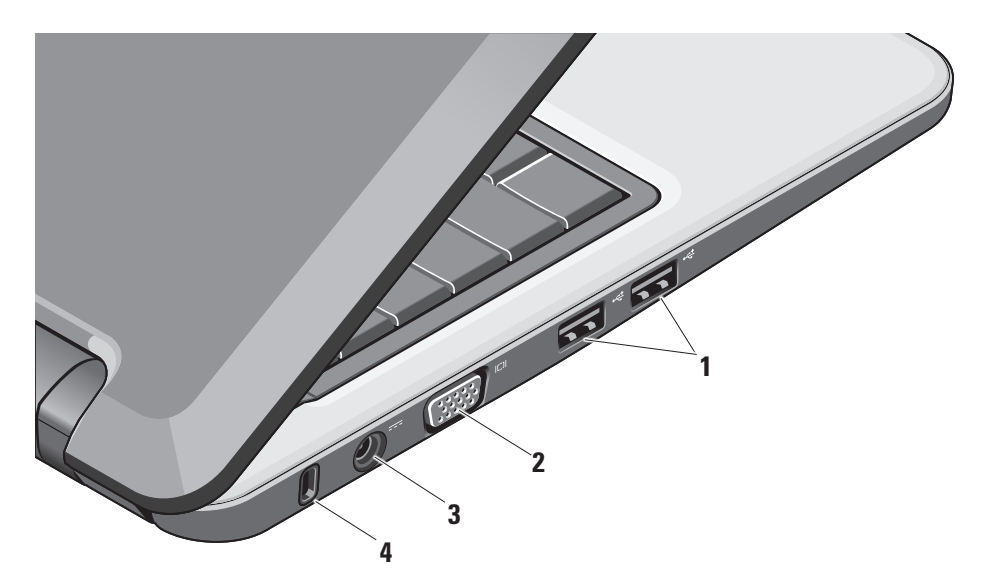

- **1 USB 2.0-kontakter (2) –** Kobler til USB-enheter, for eksempel mus, tastatur, skriver, ekstern stasjon eller MP3-spiller.
- **<sup>2</sup> VGA-kontakt** Kobler til en skjerm eller projektor.
- **3 Nettstrømadapterkontakt**  Kobler nettstrømadapteren til strøm på datamaskinen og lader batteriet når datamaskinen ikke er i bruk.
- **4 Åpning for sikkerhetskabel** Kobler en kommersielt tilgjengelig antityverienhet til datamaskinen.

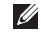

**MERK**: Før du kjøper en antityverienhet, må du sørge for at den fungerer med sikkerhetskabelen på datamaskinen din.

## <span id="page-19-0"></span>**Datamaskinbase og tastaturfunksjoner**

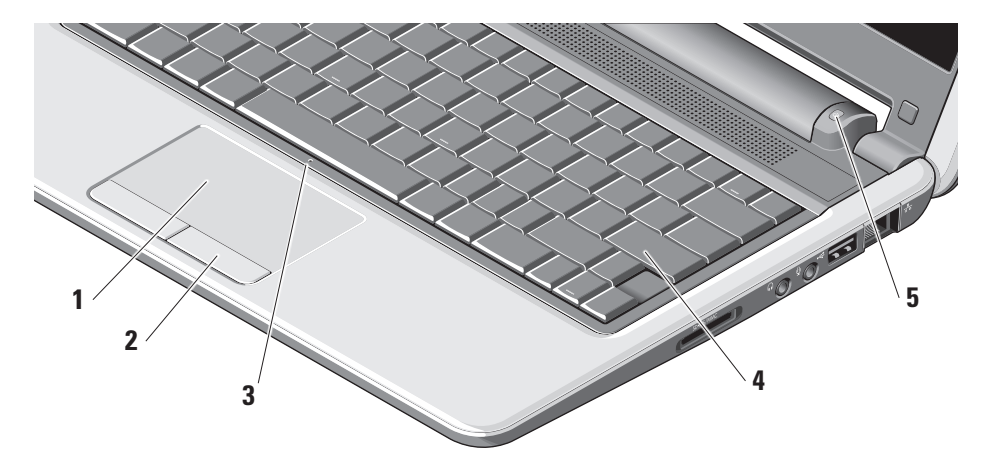

- **1 Styreplate** Tilbyr musefunksjonalitet slik at du kan flytte markøren, dra eller flytte valgt elementer og venstreklikke ved å banke på platen.
- **2 Knapper for styreplate** Tilbyr venstreog høyreklikkfunksjoner tilsvarende en vanlig mus.
- **3 Integrert enkel analog mikrofon**  Tilbyr kvalitetslyd for videosamtaler og -innspilling.
- **4 Tastatur** Innstillingene for dette tastaturet kan gjøres personlige ved hjelp av verktøyet for systeminnstilling.

**5 Strømindikatorlampe –** slås på eller blinker for å angi batteriladingsstatus. Hvis datamaskinen er koblet til nettstrøm, fungerer lampen for batteristatus slik:

På nettstrømadapter

- • Kontinuerlig hvitt: Systemet er på og batteriet lades.
- • Blinkende hvitt: Systemet er i ventemodus.
- • Av Systemet er av og batteriet tilstrekkelig ladet.
- På batteri
	- • Kontinuerlig hvitt: Systemet er på.
	- • Blinkende hvitt: Systemet er i ventemodus.
	- • Blinkende gult: Batteriladingen er lav. Koble til en nettstrømadapter for å lade batteriet.
	- • Av Systemet er av.

## <span id="page-21-0"></span>**Displayfunksjoner**

Displaypanelet holder et kamera og en kameraaktivitetslampe.

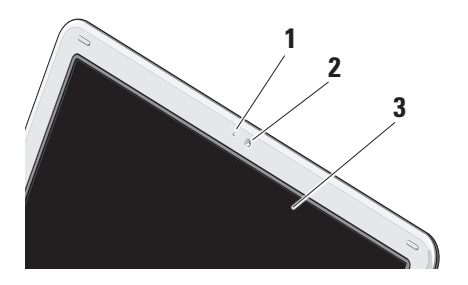

- **1 Kameraaktivitetslampe** angir kameraet er på eller av.
- **2 Kamera** innebygd kamera for videofangst, konferanser og chat.
- **3 Display** displayet kan variere avhengig av valgene du foretok da du kjøpte datamaskinen. For mer informasjon om displayer, se Dell Technology Guide **(Dells teknologihåndbok)**.

## <span id="page-22-0"></span>**Fjerne og skifte ut batteriet**

- **ADVARSEL: Bruk av et inkompatibelt batteri kan øke risikoen for brann eller eksplosjon. Denne datamaskinen bør bare bruke et batteri kjøpt fra Dell. Ikke bruk batterier fra andre datamaskiner.**
- **ADVARSEL: Før du fjerner batteriet, slår du av datamaskinen og fjerner eksterne kabler (også nettstrømadapteren).**
- **1** Batteri
- **2** Batteriutløsningslås (2)

Slik tar du ut batteriet:

- **1.** Slå av datamaskinen og snu den.
- **2.** Skyv utløserlåsen for batteriet til den klikker på plass.
- **3.** Skyv batteriet ut.

Når du skal skifte ut batteriet, skyver du det inn i rommet inntil det klikker på plass.

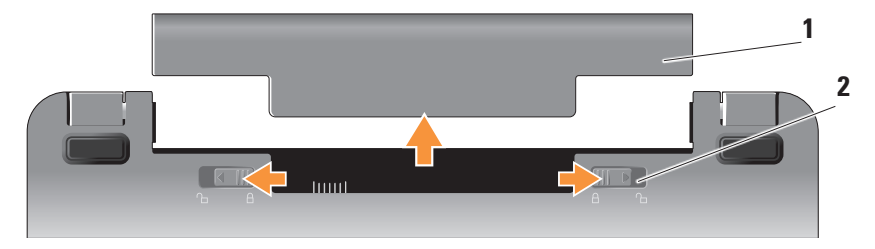

## <span id="page-23-0"></span>**Programvarefunksjoner**

**MERK**: Hvis du vil ha mer informasjon om funksjonene i dette avsnittet, se Dell Technology Guide (Dells teknologihåndbok) på harddisken eller på webområdene for Dell Support: **support.dell.com**.

#### **Produktivitet og kommunikasjon**

Du kan bruke datamaskinen til å opprette presentasjoner, brosjyrer, hilsningskort og regneark, avhengig av programmene som er installert i datamaskinen. Sjekk bestillingen for å se hva slags programvare som er installert på datamaskinen.

Etter at du har koblet til Internett, har du tilgang til webområder, kan sette opp en e-postkonto, laste filer opp og ned, og så videre.

#### **Underholdning og multimedia**

Du kan bruke datamaskinen til å se på videoer, spill, lytte på musikk og Internett-radiostasjoner.

#### **Tilpasse skrivebordet i Windows Vista**

Du kan tilpasse skrivebordet for å endre blant annet utseende, oppløsning og skjermsparer ved å åpne vinduet **Personifiser utseende og lyder**.

Slik åpner du displayegenskapsvinduet:

- **1.** Høyreklikk på et åpent område på skrivebordet.
- **2.** Klikk **Personifiser** for å åpne vinduet **Personifiser utseende og lyder** og lære mer om tilpasningsalternativer.

#### <span id="page-24-0"></span>**Tilpasse energiinnstillingene**

Du kan bruke strømalternativene i operativsystemet for å konfigurere strøminnstillingene på datamaskinen. Microsoft® Windows Vista® tilbr tre standardalternativer:

- **• Balansert** dette strømalternativet tilbyr full ytelse når du trenger det og sparer strøm i perioder med inaktivitet.
- **• Strømsparer** dette strømalternativet sparer strøm på datamaskinen ved å redusere systemets ytelse for å maksimere datamaskinens levetid og redusere mengden energi som forbrukes av datamaskinen i dens levetid.
- **• Høy ytelse** dette strømalternativet gir det høyeste nivået av systemytelse på din bærbare datamaskin ved å tilpasse prosessorhastigheten til dine aktiviteter og optimalisere systemytelsen.

#### **Sikkerhetskopiere data**

Det anbefales at du sikkerhetskopierer filer og mapper på datamaskinen med jevne mellomrom. Slik sikkerhetskopierer du filer:

- **1.** Klikk Start  $\bigoplus$  → Kontrollpanel → System **og vedlikehold**→ **Velkomstsenter**→ **Overfør filer og innstillinger**.
- **2.** Klikk **Reservekopier filer** eller **Reservekopier datamaskin**.
- **3.** Klikk **Fortsett på dialogboksen for Kontroll av brukerkonto**, og følg instruksjonene i veiviseren for **Reservekopier filer**. Dette avsnittet inneholder feilsøkingsinformasjon for datamaskinen. Hvis du ikke kan løse problemet ved hjelp av følgende retningslinjer, se "Bruke støtteverktøy" på side [29](#page-30-1) eller "Kontakte Dell" på side [45](#page-46-1).

## <span id="page-25-1"></span><span id="page-25-0"></span>**Problemløsing**

**ADVARSEL: Bare kvalifisert servicepersonell kan fjerne datamaskindekselet. Se servicehåndboken på webområdet for Dell Support på support.dell.com for avanserte service- og feilsøkingsinstruksjoner.**

## **Nettverksproblemer**

#### **Trådløse tilkoblinger**

#### **Hvis den trådløse nettverkstilkoblingen går tapt**

Den trådløse ruteren er frakoblet eller trådløsfunksjonen er deaktivert på datamaskinen.

- • Sjekk den trådløse ruteren for å sikre at den er slått på og koblet til datakilden (kabelmodem eller nettverkshub).
- • Interferens kan blokkere eller forstyrre den trådløse forbindelsen. Prøv å flytte datamaskinen nærmere den trådløse ruteren.
- • Etabler tilkoblingen til den trådløse ruteren:
	- a. Lagre og lukk eventuelle åpne filer, og avslutt alle åpne programmer.
	- **b.** Klikk på Start **↔ Koble til.**
	- c. Følg veiledningen på skjermen for å fullføre oppsettet.

#### **Kablede tilkoblinger**

## **Hvis nettverksforbindelsen går tapt** –

kabelen er løs eller ødelagt.

• Sjekk kabelen for å sikre at den er plugget inn og ikke skadet.

Koblingens integritetslampe på den integrerte nettverkskontakten lar deg verifisere at tilkoblingen fungerer, og tilbyr informasjon om status:

• Grønn – det er god tilkobling mellom et 10-Mbps-nettverk og maskinen.

- <span id="page-26-0"></span>• Oransje – det er god tilkobling mellom et 100-Mbps-nettverk og maskinen.
- • Av datamaskinen finner ikke noen fysisk tilkobling til nettverket.
- **MERK:** Koblingens integritetslampe på nettverkskontakten er bare for den kablede tilkoblingen. Koblingens integritetslampe tilbyr ikke status for trådløse forbindelser.

## **Strømproblemer**

**Hvis strømlampen ikke lyser** – datamaskinen er enten slått av eller får ikke tilført strøm.

- • Koble til strømkabelen på nytt, både bak på maskinen og til stikkontakten.
- • Hvis maskinen er koblet til en forgrener med flere kontakter, kontrollerer du at forgreneren er koblet til en stikkontakt og at forgreneren er slått på. Forsøk å koble til strøm uten å benytte spenningsvern, forgrenere eller skjøteledninger for å kontrollere at maskinen lar seg slå på.
- • Test stikkontakten med noe annet, for eksempel en lampe, for å kontrollere at den fungerer.
- • Kontroller kabeltilkoblingene til strømadapteren. Hvis strømadapteren har en lampe, må du kontrollere at lampen på strømadapteren er på.

#### **Hvis strømlampen lyser hvitt kontinuerlig og datamaskinen ikke svarer** – displayet reagerer kanskje ikke. Trykk på strømknappen inntil datamaskinen slår seg av, og slå den på jajen.

#### **Hvis strømlampen blinker hvitt** –

datamaskinen i ventemodus. Trykk en tast på tastaturet, flytt pekeren ved hjelp av styreplaten eller en tilkoblet mus, eller trykk på strømknappen for å fortsette normal drift.

**Hvis strømlampen lyser gult kontinuerlig** – datamaskinen har et strømproblem eller en intern enhetsfeil. Hvis du trenger assistanse, kontakt Dell. Se "Kontakte Dell" på side [45](#page-46-1).

#### <span id="page-27-0"></span>**Problemløsing**

**Hvis strømlampen blinker gult** – datamaskinen mottar elektrisk strøm, men en enhet fungerer kanskje ikke eller er feilaktig installert.

**Hvis du opplever interferens som hindrer mottak på datamaskinen** – et uønsket signal skaper interferens ved å forstyrre eller blokkere andre signaler. Noen mulige årsaker til interferens er:

- Skiøteledninger for strøm, tastatur og mus.
- • For mange enheter koblet til ett grenuttak.
- • Flere grenuttak er koblet til den samme stikkontakten.

## **Minneproblemer**

#### **Hvis du får en melding om at det ikke er tilstrekkelig minne –**

- • Lagre og lukk alle åpne filer og avslutt alle åpne programmer som du ikke bruker, for å se om dette løser problemet.
- • I programvaredokumentasjonen finner du minimumskravene til minne. Installer om nødvendig mer minne (se Servicehåndboken på Dells nettside på **support.dell.com**).

#### **Hvis du opplever andre minneproblemer** –

- • Sørg for å følge retningslinjene for minneinstallasjon (se Servicehåndboken på Dells nettside på **support.dell.com**).
- • Kjør Dell Diagnostics (se "Dell Diagnostics" på side [32\)](#page-33-1).

## <span id="page-28-1"></span><span id="page-28-0"></span>**Maskinheng og programvareproblemer**

**Hvis datamaskinen ikke starter** – Kontroller at kabelen er godt koblet til datamaskinen og til stikkontakten.

**Hvis et program går i heng** – avslutt programmet:

- **1.** Trykk på <Ctrl><Skift><Esc> samtidig.
- **2.** Klikk **Programmer**.
- **3.** Klikk på programmet som ikke reagerer.
- **4.** Klikk **Avslutt oppgave**.

#### **Hvis et program krasjer gjentatte ganger** – sjekk programvaredokumentasjonen. Hvis nødvendig, avinstallerer du programmet og installerer det på nytt.

 $\mathscr{M}$ 

**MERK**: De fleste programmer leveres med installeringsinstruksjoner, enten i dokumentasjonen eller på en CD eller DVD.

- - **MERK**: Datamaskinen kan ha eller ikke ha en optisk stasjon. Bruk en ekstern optisk stasjon eller en ekstern lagringsenhet til fremgangsmåter som involverer medier.

#### **Hvis datamaskinen slutter å reagere** –

**MERKNAD:** Du kan miste data hvis du ikke kan slå av operativsystemet.

Slå av maskinen Hvis maskinen ikke reagerer når du trykker på en tast på tastaturet eller flytter på musen, trykker du på på/av-knappen i minst 8-10 sekunder til maskinen slår seg av, og starter maskinen på nytt.

#### **Et program er utviklet for et eldre Microsoft® Windows®-operativsystem –**

Kjør Veiviser for programkompatibilitet Veiviser for programkompatibilitet konfigurerer et program slik at det kjører i et miljø som ligner på et operativsystem som ikke er Windows Vista.

#### **1.** Klikk Start  $\bigoplus$  → Kontrollpanel→ **Programmer**→ **Bruk eldre programmer på denne Windows-versjonen**.

- **2.** I velkomstvinduet klikker du **Neste**.
- **3.** Følg anvisningene på skjermen.

**Hvis et helblått skjermbilde vises** – slå av datamaskinen. Hvis maskinen ikke reagerer når du trykker på en tast på tastaturet eller flytter på musen, trykker du på strømknappen i minst 8-10 sekunder til maskinen slår seg av, og starter maskinen på nytt.

#### **Hvis du har andre programvareproblemer** –

- • Sikkerhetskopier filene umiddelbart.
- • Kjør et virusprogram for å sjekke harddisken eller CD-er.
- • Lagre og lukk- eventuelle åpne filer eller programmer og slå av datamaskinen via Start-menyen **8**.
- • Les dokumentasjonen for programvaren eller kontakt programvareprodusenten angående feilsøkingsinformasjon
	- Kontroller at programmet er kompatibelt med operativsystemet på maskinen.
	- Kontroller at maskinen overholder minimumskravene til maskinvare for å kunne kjøre programvaren. Du finner flere opplysninger i programvaredokumentasjonen.
	- Kontroller at programmet er installert og konfigurert på riktig måte.
	- Kontroller at enhetsdriverne ikke er i konflikt med programmet.
	- Ved behov avinstallerer du dem og installerer programmet, Dell Support Center, på nytt.
	- Skriv ned eventuelle feilmeldinger som hjelp til feilsøkingen når du kontakter Dell.

## <span id="page-30-1"></span><span id="page-30-0"></span>**Bruke supportverktøy**

**MERK**: Instruksjonene i denne delen gjelder bare datamaskiner med operativsystemet Windows Vista.

### **Dells kundestøttesenter**

**Dell kundestøttesenter** hjelper deg med å finne tjenesten, støtten og den systemspesifikke informasjonen du trenger. Hvis du vil vite mer om **Dells kundestøttesenter** og tilgjengelige brukerstøtteverktøy, kan du klikke på kategorien **Tjenester** på **support.dell.com**.

 $\mathsf I$ -ikonet på oppgavelinien for å kiøre programmet. Hjemmesiden har koblinger til:

- • Selvhjelp (Feilsøking, Sikkerhet, Systemytelse, Nettverk/Internett, Sikkerhetskopiering/Gjenoppretting og Windows).
- • Varsling (meldinger for teknisk brukerstøtte som er relevante for datamaskinen).
- • Assistanse fra Dell (Teknisk kundestøtte fra DellConnect™, Kundeservice, Opplæring og veiledninger, Hvordan-hjelp med Dell on Call og Online Scan med PC CheckUp).
- Om systemet (Systemdokumentasjon, Garantiopplysninger, Systeminformasjon, Oppgraderinger og Tilbehør).

Øverst på hjemmesiden for **Dells kundestøttesenter** vises datamaskinens modellnummer sammen med servicemerket og ekspresservicekoden.

Hvis du vil ha mer informasjon om **Dells kundestøttesenter**, se Dell Technology Guide (Dells teknologihåndbok) på harddisken eller webområdet for Dell Support på **support.dell.com**.

## <span id="page-31-0"></span>**Systemmeldinger**

Hvis datamaskinen har et problem eller en feil, kan den vise en systemmelding som vil hjelpe deg med å identifisere årsaken og tiltaket som kreves for å løse problemet.

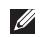

**MERK:** Hvis en mottatt melding ikke vises i listen, leser du informasjonen i dokumentasjonen for operativsystemet eller programmet du brukte da meldingen kom. Du kan også se Dell Technology Guide (Dells teknologihåndbok) på harddisken eller webområdet for Dell Support på **support.dell.com**.

**Alert! Previous attempts at booting this system have failed at checkpoint [nnnn]. For help in resolving this problem, please note this checkpoint and contact Dell Technical Support** (Obs! Tidligere forsøk på å starte dette systemet har mislyktes ved kontrollpunkt [nnnn]. Hvis du vil ha hjelp med å løse dette problemet, vennligst merk deg dette kontrollpunktet og

kontakt Dells teknisk støtte) – datamaskinen kunne ikke fullføre oppstartrutinen tre ganger på grunn av samme feil. Se "Kontakte Dell" på side [45](#page-46-1) for å få assistanse.

**CMOS checksum error** (kontrollsumfeil) – mulig feil på systemkortet eller lavt RTC-batterinivå. Skift ut batteriet. Se Dell Technology Guide (Dells teknologihåndbok) på harddisken eller webområdet for Dell Support på **support.dell.com**, eller se "Kontakte Dell" på side [45](#page-46-1) for å få assistanse.

**Hard-disk (HDD) drive failure** (harddiskfeil) – mulig harddiskfeil under POST, se "Kontakte Dell" på side [45](#page-46-1) for assistanse.

#### **Hard-disk (HDD) drive read failure**

(Harddisklesefeil) – mulig harddiskfeil under HDD-oppstartstest, se "Kontakte Dell" på side [45](#page-46-1)  for assistanse.

**Keyboard failure (**Tastaturfeil) – tastaturfeil eller løs kabel.

**No boot device available** (Ingen oppstartsenhet tilgjengelig) – ingen oppstartspartisjon på harddisken, hardiskkontakten kan være løs, eller det finnes ingen oppstartbar enhet.

- • Hvis harddisken er oppstartenheten din, må du sørge for at kablene er tilkoblet og at stasjonen er korrekt installert og partisjonert som en oppstartenhet.
- • Gå inn i systemoppsettet, og kontroller at informasjonen om oppstartssekvens er riktig (se Dell Technology Guide (Dells teknologihåndbok) på harddisken eller webområdet for Dell Support på **support.dell.com**).

**No timer tick interrupt** (Ingen tidtakertikk) – det kan være feil på en brikke på hovedkortet, eller på selve hovedkortet (se "Kontakte Dell" på side [45](#page-46-1)).

**USB over current error** (USB-overstrømsfeil) – koble fra USB-enheten. USB-enheten trenger mer strøm for å fungere som den skal. Bruk en ekstern strømkilde til å koble til USB-enheten eller hvis enheten har to UBS-kabler, koble til begge to.

**NOTICE – Hard Drive SELF MONITORING SYSTEM has reported that a parameter has exceeded its normal operating range. Dell recommends that you back up your data regularly. A parameter out of range may or may not indicate a potential hard drive problem**  (MERKNAD – harddiskens SELF MONITORING SYSTEM har rapportert at en parameter har overskredet sitt normale driftsområde. Dell anbefaler at du sikkerhetskopierer dataene dine regelmessig. En parameter utenfor driftsområdet kan angi et potensielt harddiskproblem) – S.M.A.R.T-feil, mulig harddiskfeil. Denne funksjonen kan være aktivert eller deaktivert i BIOS-oppsettet (se "Kontakte Dell" på side [45](#page-46-1) for å få assistanse).

## <span id="page-33-0"></span>**Feilsøkingsverktøy for maskinvare**

Hvis en enhet ikke registreres under konfigureringen av operativsystemet, eller registreres, men blir feilkonfigurert, kan du bruke **feilsøkingsverktøyet for maskinvare** til å løse problemet med inkompatibilitet.

Slik startes feilsøkingsverktøyet for maskinvare:

- **1.** Klikk **Start** → **Hjelp og støtte**.
- **2.** Skriv hardware troubleshooter i søkefeltet, og trykk <Enter> for å starte søket.
- <span id="page-33-1"></span>**3.** I søkeresultatene velger du det alternativet som best beskriver problemet, og følger resten av feilsøkingstrinnene.

## **Dell Diagnostics**

Hvis du får problemer med datamaskinen, utfører du sjekkene under "Maskinheng og programvareproblemer" på side [27](#page-28-1) og kjører Dell Diagnostics før du kontakter Dell (se "Kontakte Dell" på side [45\)](#page-46-1) for teknisk assistanse.

Vi anbefaler at du skriver ut disse veiledningene før du begynner.

- 
- **MERKNAD:** Programmet Dell Diagnostics fungerer kun på Dell-maskiner.
- **MERK:** Mediene med Drivers and Utilities (drivere og hjelpeprogrammer) er ekstratilbehør og leveres ikke med alle datamaskiner.

Se nedenfor for å gå inn i datamaskinens system oppsett, og kontroller at enheten du vil teste, vises i systemoppsettprogrammet og er aktiv. Se avsnittet om systemoppsett i Dell Technology Guide (Dells teknologihåndbok).

Start Dell Diagnostics fra harddisken eller fra Drivers and Utilities-mediet.

#### **Starte Dell Diagnostics fra harddisken**

Dell Diagnostics ligger på en skjult partisjon for diagnostikk på harddisken.

- **MERK**: Hvis datamaskinen ikke kan vise et  $\mathscr{M}$ skjermbilde, se "Kontakte Dell" på side [45.](#page-46-1)
- **1.** Kontroller at datamaskinen er koblet til en stikkontakt som du vet er strømførende.
- **2.** Slå på datamaskinen (eller start den på nytt).
- **3.** Når DELL™-logoen vises, trykker du <F12> umiddelbart. Velg **Diagnostics** (diagnostikk) fra oppstartsmenyen, og trykk <Enter>.
- **MERK:** Hvis du venter for lenge, slik at operativsystemlogoen vises, venter du til du ser Microsoft® Windows®-skrivebordet. Deretter slår du av datamaskinen og prøver på nytt .
- **MERK**: Hvis du får en melding om at ingen  $\mathscr{M}$ partisjon for diagnoseverktøy er funnet, kjører du Dell Diagnostics fra mediene med Drivers and Utilities.

**4.** Trykk en tast for å starte Dell Diagnostics fra partisjonen for diagnostikkverktøy på harddisken.

#### **Starte Dell Diagnostics fra Drivers and Utilitiesmediet**

- **MERK**: Datamaskinen kan ha eller ikke ha en optisk stasjon. Bruk en ekstern optisk stasjon eller en ekstern lagringsenhet til fremgangsmåter som involverer medier.
- **1.** Sett inn Drivers and Utilities-mediet.
- **2.** Slå av og start datamaskinen på nytt. Når DELL-logoen vises, trykker du på <F2> umiddelbart.
- **MERK**: Hvis du venter for lenge, slik  $\mathscr{U}$ at operativsystemlogoen vises, venter du til du ser Microsoft® Windows® skrivebordet. Deretter slår du av datamaskinen og prøver på nytt .

**Bruke supportverktøy**

- 
- **MERK: Det neste trinnet endrer start**sekvensen bare for én gang. Neste gang startes datamaskinen ifølge stasjonene som er spesifisert i systemoppsettprogrammet.
- **3.** Når listen med oppstartenheter vises, markerer du **CD/DVD/CD-RW**-stasjonen og trykker <Enter>.
- **4.** Velg alternativet **Boot fra CD-ROM** (start fra CD-ROM) fra menyen som vises, og trykk <Enter>.
- **5.** Tast 1 for å åpne CD-menyen, og trykk <Enter> for å fortsette.
- **6.** Velg **Run the 32 Bit Dell Diagnostics** (Kjør 32-biters Dell Diagnostics) fra den nummererte listen. Hvis det står flere versjoner på listen, velger du den som gjelder for din datamaskin.
- **7.** Når Dell Diagnostics **Main Menu** (hovedmeny) vises, velger du testen du vil kjøre.

## <span id="page-36-0"></span>**Gjenopprette operativsystemet**

Du kan gjenopprette operativsystemet på følgende måter:

- • Med Systemgjenoppretting kan du tilbakestille datamaskinen til en tidligere driftstilstand uten å påvirke datafiler. Bruk Systemgjenoppretting som førstevalg for å gjenopprette operativsystemet og beholde datafiler.
- • Med Dell Factory Image Restore gjenoppretter du harddisken til den tilstanden den hadde da du kjøpte maskinen. Dette programmet sletter alle data på harddisken permanent og fjerner alle programmer som er installert etter at du mottok datamaskinen. Bruk bare Dell Factory Image Restore hvis Systemgjenoppretting ikke løste problemet med operativsystemet.
- • Hvis det fulgte en CD eller DVD med operativsystemet med datamaskinen, kan du bruke den til å gjenopprette operativsystemet. Hvis du imidlertid bruker CD-en eller DVD-en med operativsystemet, slettes også alle data på harddisken. Bruk bare platen hvis Systemgjenoppretting ikke løste problemene med operativsystemet.

## <span id="page-36-1"></span>**Systemgjenoppretting**

Windows-operativsystemene har et Systemgjenoppretting-alternativ som gir mulighet til å tilbakestille datamaskinen til en tidligere driftstilstand (uten at det innvirker på datafiler) hvis endringer med maskinvaren, programvaren eller andre systeminnstillinger blir slettet fra datamaskinen under en uønsket driftstilstand. Eventuelle endringer som Systemgjenoppretting gjør med datamaskinen, er fullt reversible.

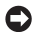

**MERKNAD:** Ta sikkerhetskopier av datafilene med jevne mellomrom. Systemgjenoppretting overvåker eller gjenoppretter ikke datafilene.

**MERK:** Fremgangsmåtene i dette dokumentet ble skrevet for standardvisningen i Windows, så de gjelder kanskje ikke hvis du stiller inn Dell™-datamaskinen på klassisk Windows-visning.

#### **Starte Systemgjenoppretting**

- **1.** Klikk **Start** .
- **2.** Skriv systemgjenoppretting i **søkefeltet**, og trykk <Enter>.
- **MERK:** Vinduet **Brukerkontokontroll** kan bli vist. Hvis du er administrator på datamaskinen, klikker du **Continue** (Fortsett). Ellers tar du kontakt med din administrator for å fortsette den ønskede handlingen.

**3.** Klikk **Next** (Neste) og følg resten av anvisningene på skjermen.

Hvis Systemgjenoppretting ikke løste problemet, kan du angre den siste systemgienopprettingen.

#### **Angre den siste systemgjenopprettingen**

- **MERK:** Før du angrer den siste systemgjenopprettingen, må du lagre og lukke alle åpne filer og avslutte alle åpne programmer. Du må ikke endre, åpne eller slette noen filer eller programmer før systemgjenopprettingen er fullført.
- **1.** Klikk **Start** .
- 2. Skriv systemgienoppretting i **søkefeltet**, og trykk <Enter>.
- **3.** Klikk **Angre siste gjenoppretting**, og klikk **Next** (Neste).

## <span id="page-38-0"></span>**Dell Factory Image Restore**

- **MERKNAD:** Dell Factory Image Restore sletter alle data fra harddisken for godt og fjerner eventuelle programmer eller drivere du har installert etter at du mottok maskinen. Hvis det er mulig, bør du sikkerhetskopiere alle data før du bruker disse alternativene. Bruk bare Dell Factory Image Restore hvis Systemgjenoppretting ikke løste problemet med operativsystemet.
- **MERK: Dell Factory Image Restore er** kanskje ikke tilgjengelig i enkelte land eller på visse datamaskiner.

Bruk Dell Factory Image Restore bare som siste utvei for å gjenopprette operativsystemet. Disse alternativene gjenoppretter harddisken til den driftstilstanden den var i da du kjøpte datamaskinen. Eventuelle programmer og filer som du har lagt til siden du kjøpte maskinen – også datafiler – slettes for godt fra datamaskinen. Datafiler er dokumenter,

regneark, e-postmeldinger, digitale bilder, musikkfiler osv. Hvis det er mulig, bør du sikkerhetskopiere alle data før du bruker Factory Image Restore.

#### **Dell Factory Image Restore**

- **1.** Slå på datamaskinen. Når Dell-logoen vises, trykker du på <F8> flere ganger for å få tilgang til vinduet **Avanserte oppstartsalternativer i Vista**.
- **2.** Velg **Reparer datamaskinen**.
- **3.** Vinduet **Alternativer for systemgjenoppretting** vises.
- **4.** Velg et tastaturoppsett og klikk **Neste**.
- **5.** Logg på som en lokal bruker for å få tilgang til alternativene for gjenoppretting. Skriv administrator i feltet **Brukernavn** og klikk **OK**.
- **6.** Klikk **Dell Factory Image Restore.** Velkomstskjermbildet for **Dell Factory Image Restore** vises.
- <span id="page-39-0"></span>**MERK:** Du må kanskje velge **Dell Factory Tools** og deretter **Dell Factory Image Restore, avhengig av konfigurasjonen**.
- **7.** Klikk **Next** (Neste). Vinduet **Confirm Data Deletion** (Bekreft datasletting) vises.
- **MERKNAD:** Hvis du ikke vil fortsette med Factory Image Restore, klikker du **Avbryt**.
- **8.** Klikk i avmerkingsboksen for å bekrefte at du vil gå videre med å reformatere harddisken og gjenopprette systemprogramvaren til fabrikkinnstillingene, og klikk deretter **Next** (Neste).

Gjenopprettingsprosessen startes, og den kan ta minst fem minutter å gjennomføre. En melding vises når operativsystemet og fabrikkinstallerte programmer er gjenopprettet til fabrikktilstand.

**9.** Klikk **Finish** (Fullfør) for å starte systemet på nytt.

## **Reinstallering av operativsystemet Før du begynner**

Hvis du vurderer å installere Windows-operativsystemet på nytt for å rette et problem med en nylig installert driver, bør du først prøve funksjonen for tilbakerulling av enhetsdrivere i Windows. Hvis tilbakerulling av enhetsdriver ikke løser problemet, kan du bruke systemgjenopprettingsfunksjonen til å returnere operativsystemet til tilstanden det hadde før du installerte den nye enhetsdriveren. Se "Bruke Systemgjenoppretting i Microsoft Windows" på side [35.](#page-36-1)

**MERKNAD:** Sikkerhetskopier alle datafiler Δ på den primære harddisken før du foretar installasjonen. Når det gjelder konvensjonelle harddiskkonfigurasjoner, er den primære harddisken den første stasjonen som registreres av datamaskinen.

<span id="page-40-0"></span>Du må ha følgende elementer for å installere Windows på nytt:

- • Dells medium for operativsystem
- • Dell Drivers and Utilities-medier
- **MERK:** Dells medium for Drivers and Utilities  $\mathscr{M}$ inneholder driverne som ble installert da datamaskinen ble satt sammen. Bruk Dells medium for Drivers and Utilities til å laste inn driverne du trenger. Det kan hende at Dells medium for Drivers and Utilities eller operativsystemmediet ikke leveres sammen med datamaskinen, avhengig av regionen du bestilte datamaskinen din i, eller om du ba om dette mediet.

#### **Installere Windows Vista på nytt**

Det kan ta 1 til 2 timer å installere på nytt. Etter at du har reinstallert operativsystemet, må du også reinstallere enhetsdriverne, virusprogrammet og annen programvare.

- **MERK:** Datamaskinen kan ha eller ikke ha en optisk stasjon. Bruk en ekstern optisk stasjon eller en ekstern lagringsenhet til fremgangsmåter som involverer medier.
- **1.** Lagre og lukk eventuelle åpne filer, og avslutt alle åpne programmer.
- **2.** Sett i platen med operativsystemet.
- **3.** Klikk **Avslutt** hvis meldingen **Installere Windows** vises.
- **4.** Start datamaskinen på nytt.

#### **Gjenopprette operativsystemet**

- **5.** Når DELL-logoen vises, trykker du umiddelbart på <F2>.
- **MERK:** Hvis du venter for lenge, slik at operativsystemlogoen vises, venter du til du ser Microsoft® Windows®-skrivebordet. Deretter slår du av datamaskinen og prøver på nytt .
- 
- **MERK:** Det neste trinnet endrer startsekvensen bare for én gang. Neste gang startes datamaskinen ifølge enhetene som er spesifisert i systemoppsettprogrammet.
- **6.** Når listen med oppstartsenheter vises, uthever du **CD/DVD/CD-RW Drive** og trykker <Enter>.
- **7.** Trykk en tast for å **starte fra CD-ROM**. Følg instruksjonene på skjermen for å fullføre installeringen.

## <span id="page-42-0"></span>**Få hjelp**

Hvis du støter på problemer med datamaskinen, kan du utføre følgende trinn for å diagnostisere og feilsøke problemet:

- **1.** Se "Problemløsing" på side [24](#page-25-1) for informasjon og fremgangsmåter som gjelder for problemet datamaskinen din opplever.
- **2.** Se "Dell Diagnostics" på side [32](#page-33-1) for fremgangsmåter for å kjøring av Dell Diagnostics.
- **3.** Fyll ut "Diagnosesjekklisten" på side [44.](#page-45-1)
- **4.** Bruk Dells omfattende tilbud av elektroniske tjenester, som er tilgjengelige på Dell Support (**support.dell.com**), for å få hjelp til installasjon og feilsøking. Se "Elektroniske tjenester" på side [42](#page-43-1) hvis du vil se en mer omfattende over Dell Support på Internett.
- **5.** Hvis de foregående trinnene ikke har løst problemet, se "Før du ringer" på side [44](#page-45-2)  og deretter "Kontakte Dell" på side [45](#page-46-1).
- **MERK**: Ring Dell Support fra en telefon nær datamaskinen slik at støttepersonellet kan hjelpe til med nødvendig framgangsmåte.
- **MERK**: Dells ekspresservicekode er ikke tilgiengelig i alle land.

Oppgi ekspresservicekoden når du blir bedt om det gjennom Dells automatiske telefonsystem, slik at samtalen kan dirigeres direkte til riktig støttepersonell. Hvis du ikke har en ekspresservicekode, åpner du mappen **Dell Accessories** (Dell-tilbehør), dobbeltklikker ikonet for **ekspresservicekoden** og følger instruksene.

**MERK**: Noen av tjenestene nedenfor er ikke alltid tilgjengelige på alle steder utenfor fastlands-USA. Kontakt din lokale Dell-representant hvis du vil ha informasjon om pålitelighet.

## <span id="page-43-0"></span>**Teknisk støtte og kundeservice**

Dells kundestøtte er tilgjengelig for å svare på spørsmål om Dell-maskinvare. Støttepersonellet hos Dell benytter datamaskinbaserte diagnosetester for å gi raske og nøyaktige svar.

Hvis du vil kontakte Dells støttetjenester, se "Før du ringer" på side [44](#page-45-2) og se deretter kontaktinformasjonen for området, eller gå til **support.dell.com**.

## <span id="page-43-1"></span>**Elektroniske tjenester**

På følgende nettsider kan du lære mer om produkter og tienester fra Dell:

- • **www.dell.com**
- • **www.dell.com/ap** (bare for land i Asia/ Stillehavsområdene)
- • **www.dell.com/jp** (kun for Japan)
- • **www.euro.dell.com** (bare for Europa)
- • **www.dell.com/la** (land i Latin-Amerika og Karibia)
- • **www.dell.ca** (bare for Canada)

Du får tilgang til Dell Support via følgende webområder og e-postadresser: Nettsider for Dell Support

- • **support.dell.com**
- • **support.jp.dell.com** (kun for Japan)
- • **support.euro.dell.com** (bare for Europa)
- E-postadresser for Dell Support
	- • **mobile\_support@us.dell.com**
	- • **support@us.dell.com**
	- • **la-techsupport@dell.com** (kun for land i Latin-Amerika og Karibia)
	- • **apsupport@dell.com** (kun for land i Asia/ stillehavsområdene)
- E-postadresser for Dell Marketing and Sales (markedsføring og salg hos Dell)
	- • **apmarketing@dell.com** (kun for land i Asia/ stillehavsområdene)
	- • **sales\_canada@dell.com** (kun for Canada)

#### <span id="page-44-0"></span>FTP (Anonymous file transfer protocol)

#### • **ftp.dell.com**

Logg på som bruker: anonymous, og bruk e-postadressen din som passord.

## **AutoTech-tjeneste**

Dells automatiske støttetjeneste – AutoTech – gir innspilte svar på vanlige spørsmål fra Dell-kunder om deres bærbare og stasjonære datamaskiner.

Når du ringer til AutoTech, må du ringe fra en tastetelefon for å kunne velge emnene som samsvarer med spørsmålene. Hvis du vil ha instruksjoner for tilgang til telefonnumrene til din region, se "Kontakte Dell" på side [45](#page-46-1).

#### **Automatisk ordrestatusservice**

Gå til **support.dell.com**, eller ring den automatiske ordrestatustjenesten for å forhøre deg om statusen til et produkt du har bestilt fra Dell. En innspilling spør deg om nødvendig informasjon for å finne og gi opplysninger om bestillingen. For telefonnumre til din region, se "Kontakte Dell" på side [45](#page-46-1) for problemer med bestillingen.

Hvis du støter på problemer med ordren, for eksempel manglende deler, feil deler eller feilfakturering, tar du kontakt med Dell for å få kundeassistanse. Ha fakturaen eller følgeseddelen for hånden når du ringer. Hvis du vil ha instruksjoner for tilgang til telefonnumrene for din region, se "Kontakte Dell" på side [45](#page-46-1).

<span id="page-45-0"></span>**Få hjelp**

## **Produktveiledning**

Gå til Dells webområde på **www.dell.com**  for informasjon om andre Dell-produkter eller hvis du vil legge inn en ordre Hvis du vil slå opp telefonnumre for din region eller snakke med en selger, se "Kontakte Dell" på side [45.](#page-46-1)

## <span id="page-45-2"></span>**Før du ringer**

**MERK**: Ha ekspresservicekoden for hånden når du ringer. Denne koden hjelper Dells automatiske støttetelefonsystem med å dirigere samtalen mer effektivt. Du kan også bli spurt om servicemerket (på baksiden eller under datamaskinen).

Husk å fylle ut følgende diagnosesjekkliste. Slå på datamaskinen, hvis det er mulig, før du ringer til Dell for å få assistanse, og ring fra en telefon nær datamaskinen. Du kan bli bedt om å skrive kommandoer på tastaturet, formidle detaljert informasjon under operasjoner eller prøve andre feilsøkingstrinn som bare kan utføres på selve datamaskinen. Sørg for å ha datamaskinens dokumentasjon for hånden.

#### <span id="page-45-1"></span>**Diagnosesjekkliste**

- • Navn:
- • Dato:
- • Adresse:
- • Telefonnummer:
- • Servicemerke (strekkode på baksiden eller under datamaskinen):
- • Ekspresservicekode:
- • RMA-nummer (Return Material Authorization) (hvis dette er gitt av støtteteknikeren hos Dell):
- • Operativsystem og versjon:
- • Enheter:
- • Utvidelseskort:
- • Er du koblet til et nettverk? Ja /Nei
- • Nettverk, versjon og nettverkskort:
- • Programmer og versjoner:

<span id="page-46-0"></span>Slå opp i dokumentasjonen for operativsystemet for å finne innholdet i oppstartfilene på datamaskinen. Hvis datamaskinen er koblet til en skriver, skal alle disse filene skrives ut. Hvis ikke, må du skrive ned innholdet i hver fil før du ringer til Dell.

- • Feilmelding, signalkode eller diagnosekode:
- • Beskrivelse av problemet og feilsøkingsprosedyrer du har utført:

## <span id="page-46-1"></span>**Kontakte Dell**

Kunder i USA kan ringe 800-WWW-DELL (800-999-3355).

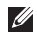

**MERK**: Hvis du ikke har en aktiv Internetttilkobling, kan du finne kontaktinformasjon på fakturaen, følgeseddelen, regningen eller i Dells produktkatalog.

Dell tilbyr flere elektroniske og telefonbaserte støtte- og servicealternativer. Tilgjengelighet varierer med land og produkt, og noen tjenester er kanskje ikke tilgjengelige der du er.

Gjør følgende for å kontakte Dell med spørsmål om salg, teknisk støtte eller kundeservice:

- **1.** Gå til **support.dell.com**.
- **2.** Kontroller at land eller område stemmer i nedtrekksmenyen **Choose A Country/Region** (Velg et land/område) nederst på siden.
- **3.** Klikk **Contact Us** (Kontakt oss) til venstre på siden.
- **4.** Velg den aktuelle tjeneste- eller støttekoblingen etter ditt behov.
- **5.** Velg en måte å kontakte Dell på som passer best for deg.

## <span id="page-47-0"></span>**Finne mer informasjon og ressurser**

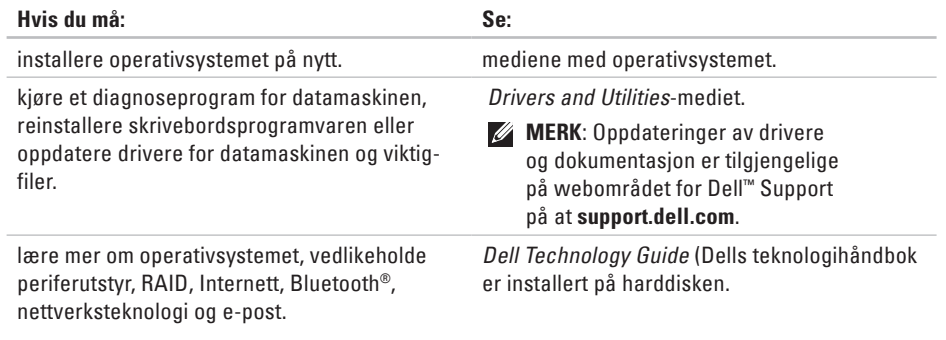

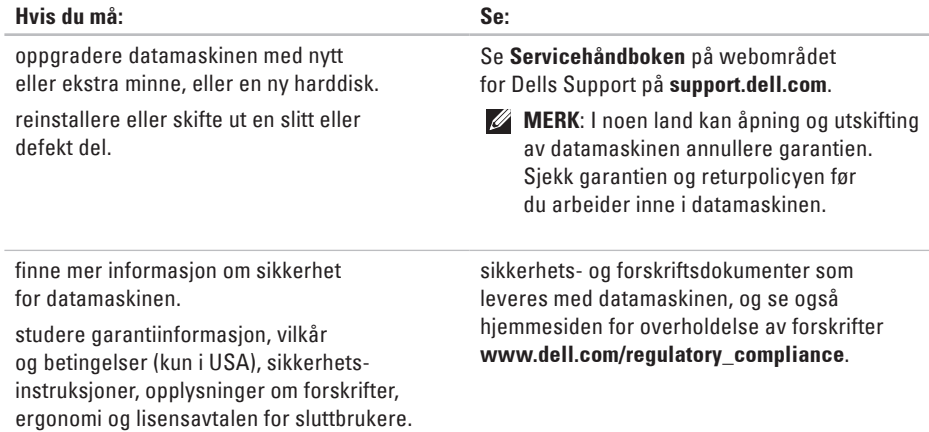

<span id="page-49-0"></span>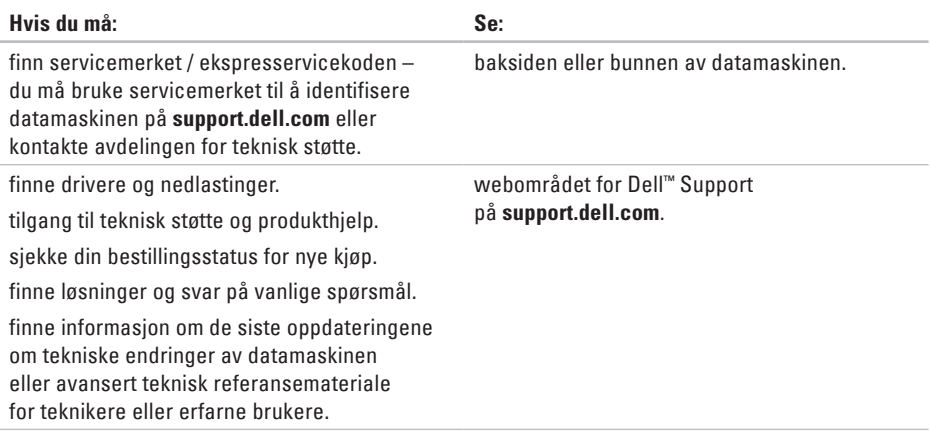

#### <span id="page-50-0"></span>**Systemmodell**

Dell Inspiron 1210

Dette avsnittet tilbyr grunnleggende informasjon som du kan trenge når du setter opp, oppdaterer drivere for og oppgraderer datamaskinen.

- $\mathscr{U}$
- **MERK**: Tilbudene kan variere fra sted til sted. Hvis du vil ha mer informasjon om datamaskinens konfigurasjon, klikker du **Start**→ **Hjelp og støtte** og velger alternativet for å vise informasjon om datamaskinen.

#### **Prosessor**

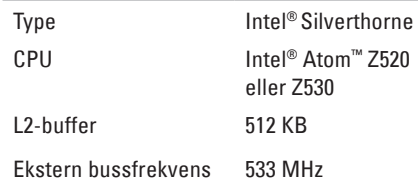

#### **Minne**

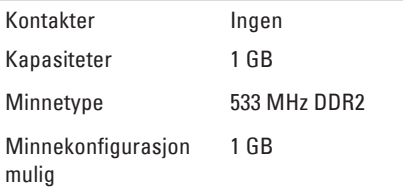

<span id="page-51-0"></span>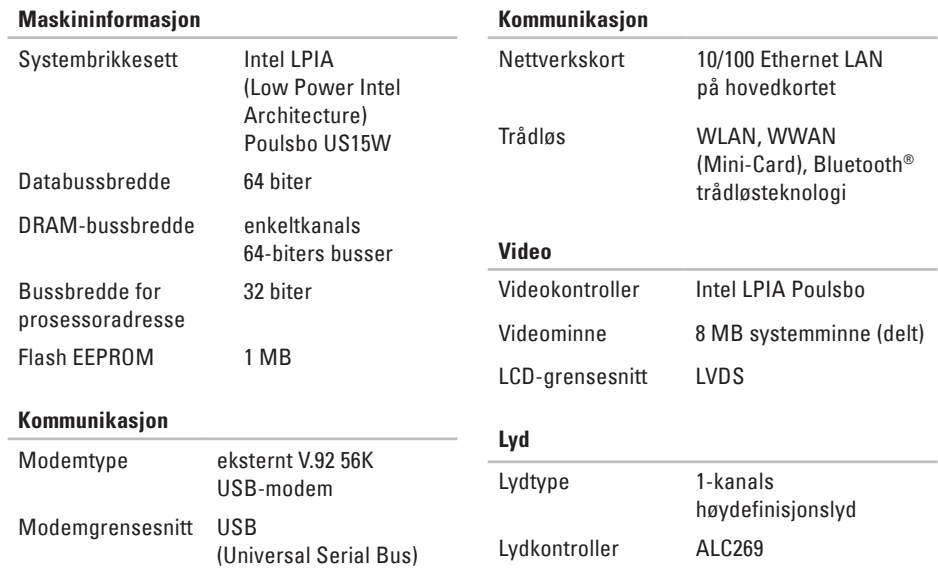

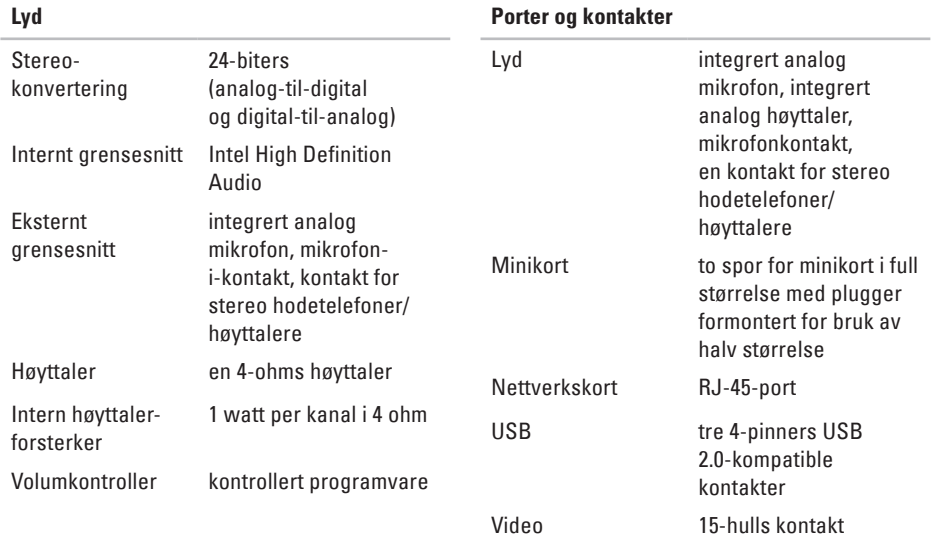

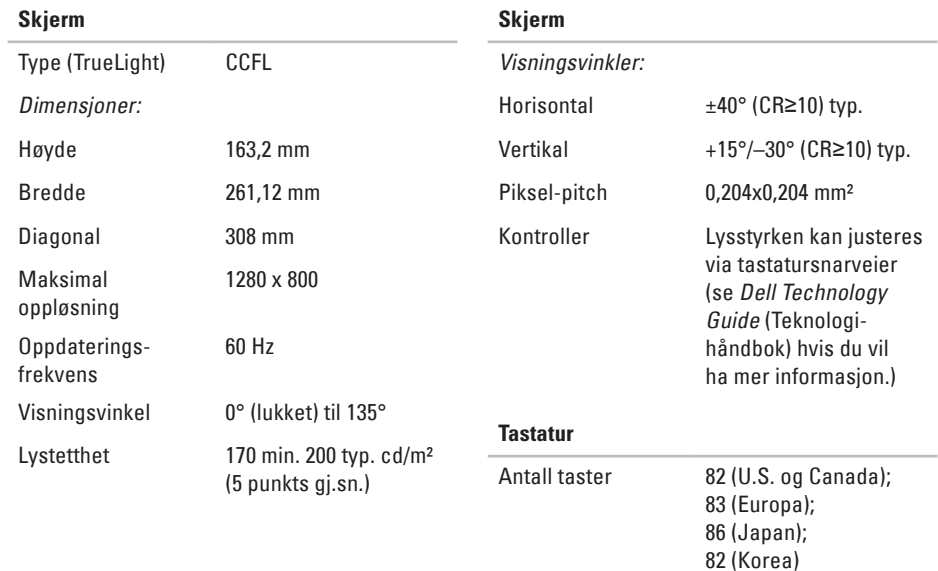

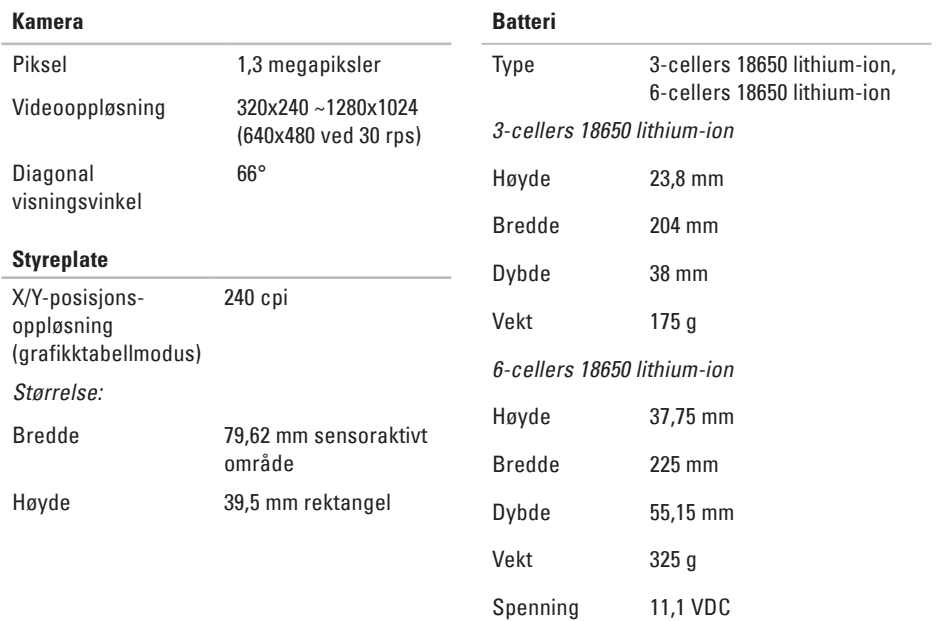

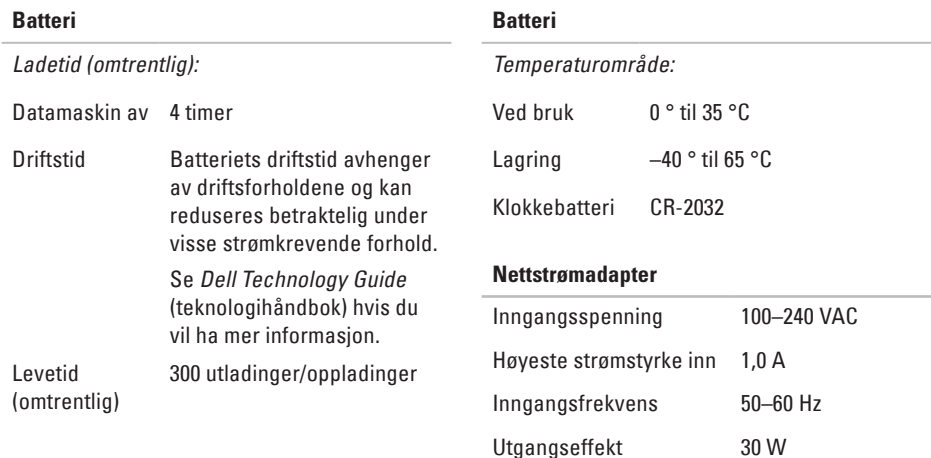

Nominell utgangsspenning

Utgangsstrøm 1,58 A (maksimum)

–19,0 VDC

<span id="page-56-0"></span>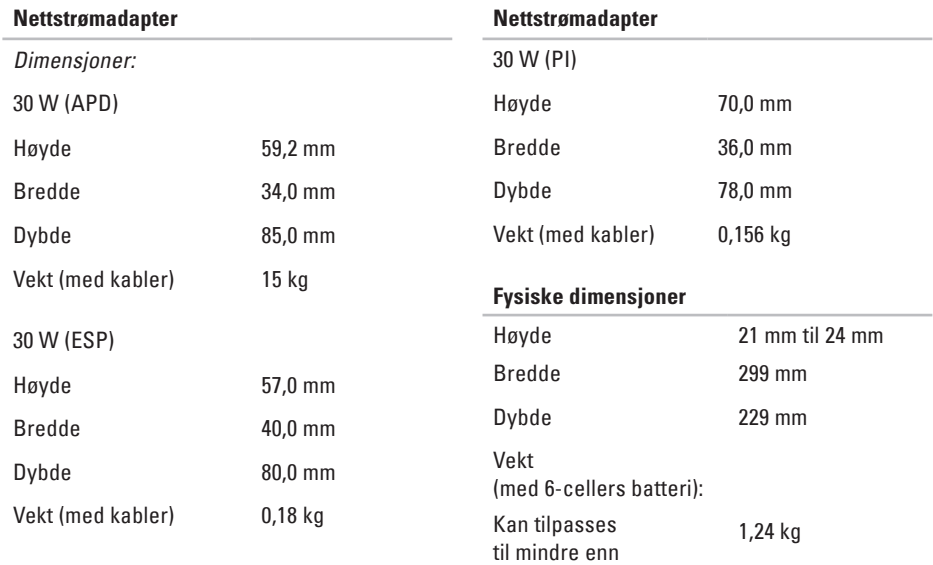

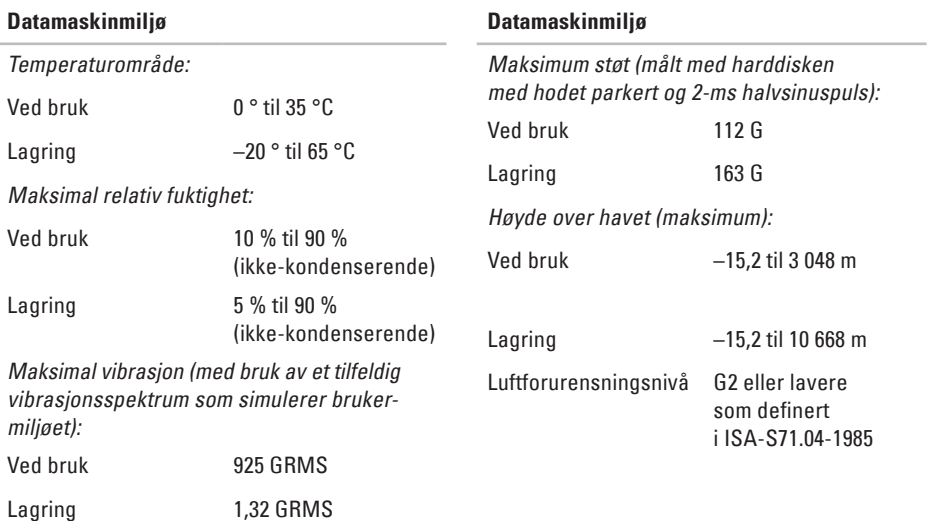

## <span id="page-58-0"></span>**Stikkordregister**

## **A**

AutoTech **[43](#page-44-0)**

### **B**

bevare energi **[23](#page-24-0)** brikkesett **[50](#page-51-0)**

#### **D**

datamaskin, sette opp **[5](#page-6-0)** data, sikkerhetskopiere **[23](#page-24-0)** Dell Factory Image Restore **[35](#page-36-0)** Dells kundestøttesenter **[29](#page-30-0)** Dell-støtte, webområde **[48](#page-49-0)** Dell Technology Guide (teknologihåndbok) for videre informasjon **[46](#page-47-0)** diagnosesjekkliste **[44](#page-45-0)** drivere og nedlastinger **[48](#page-49-0)**

### **E**

ekspansjonsbuss **[50](#page-51-0)** energi sparing **[23](#page-24-0)** e-postadresser for teknisk støtte **[42](#page-43-0)** e-postadresser for Dell Support **[42](#page-43-0)**

#### **F**

feilsøkingsverktøy for maskinvare **[32](#page-33-0)** finne mer informasjon **[46](#page-47-0)** FTP-pålogging, anonym **[43](#page-44-0)**

#### **G**

gjeninstallering av system, alternativer **[35](#page-36-0)** gjenopprette fabrikkdiskbilde **[37](#page-38-0)** grenkontakter, bruke **[6](#page-7-0)**

#### **Stikkordregister**

## **H**

hjelp få assistanse og støtte **[4](#page-42-0) 1**

## **I**

installere Windows på nytt **[3](#page-36-0) 5** Internett-tilkobling **[1](#page-11-0) 0** ISP Internett-leverandør **[1](#page-11-0) 0**

#### **K**

kablet nettverk nettverkskabel, koble til **[7](#page-8-0)** Kontakte Dell online **4 [5](#page-46-0)** kundeservice **[4](#page-43-0) 2**

#### **L**

løse problemer **[2](#page-25-0) 4** luftstrøm, tillate **[5](#page-6-0)**

#### **M**

maskinvareproblemer diagnostisering **[3](#page-33-0) 2** minne problemer løse **2 [6](#page-27-0)** minnestøtte **[4](#page-50-0) 9**

#### **N**

nettstrømadapter størrelse og vekt **5 [5](#page-56-0)** nettverkshastighet testing **2 [4](#page-25-0)** nettverkstilkobling fikse **[2](#page-25-0) 4**

#### **O**

oppsett, før du begynner **[5](#page-6-0)** ordrestatus **[4](#page-44-0) 3**

## **P**

produkter

informasjon og kjøp **[44](#page-45-0)** programvarefunksjoner **[22](#page-23-0)** programvare:problemer **[27](#page-28-0)** prosessor **[49](#page-50-0)**

## **R**

ressurser, finne mer **[46](#page-47-0)** ringe Dell **[44](#page-45-0)**

### **S**

sikkerhetskopier opprette **[23](#page-24-0)** skade, unngå **[5](#page-6-0)** spesifikasjoner **[49](#page-50-0)** strømproblemer, løse **[25](#page-26-0)** Systemgjenoppretting **[35](#page-36-0)** systemmeldinger **[30](#page-31-0)**

## **T**

teknisk kundestøtte **[42](#page-43-0)** tilkobling til Internett **[9](#page-10-0)** tilpasse energiinnstillinger **[23](#page-24-0)** trådløs nettverksforbindelse **[24](#page-25-0)**

#### **V**

ventilasjon, sikre **[5](#page-6-0)**

#### **W**

Windows, installere på nytt **[35](#page-36-0)** Windows Vista® installere på nytt **[39](#page-40-0)**

**Stikkordregister**

Trykt i Kina. Trykt i på gjenvunnet papir.

www.dell.com | support.dell.com

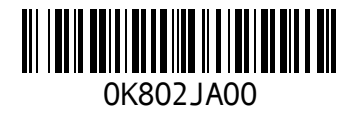